## **How To Create New Certification Program**

Here are the steps on how to create a Certification Program:

- 1. From the **Contract Management > Certification Programs** menu, click **Certification.** If there's an existing text, **Search Contract Text** screen will open. Otherwise, **New Contract Text** screen will open automatically.
- 2. If Search Certification screen opens, click on **New** button to open blank certification.

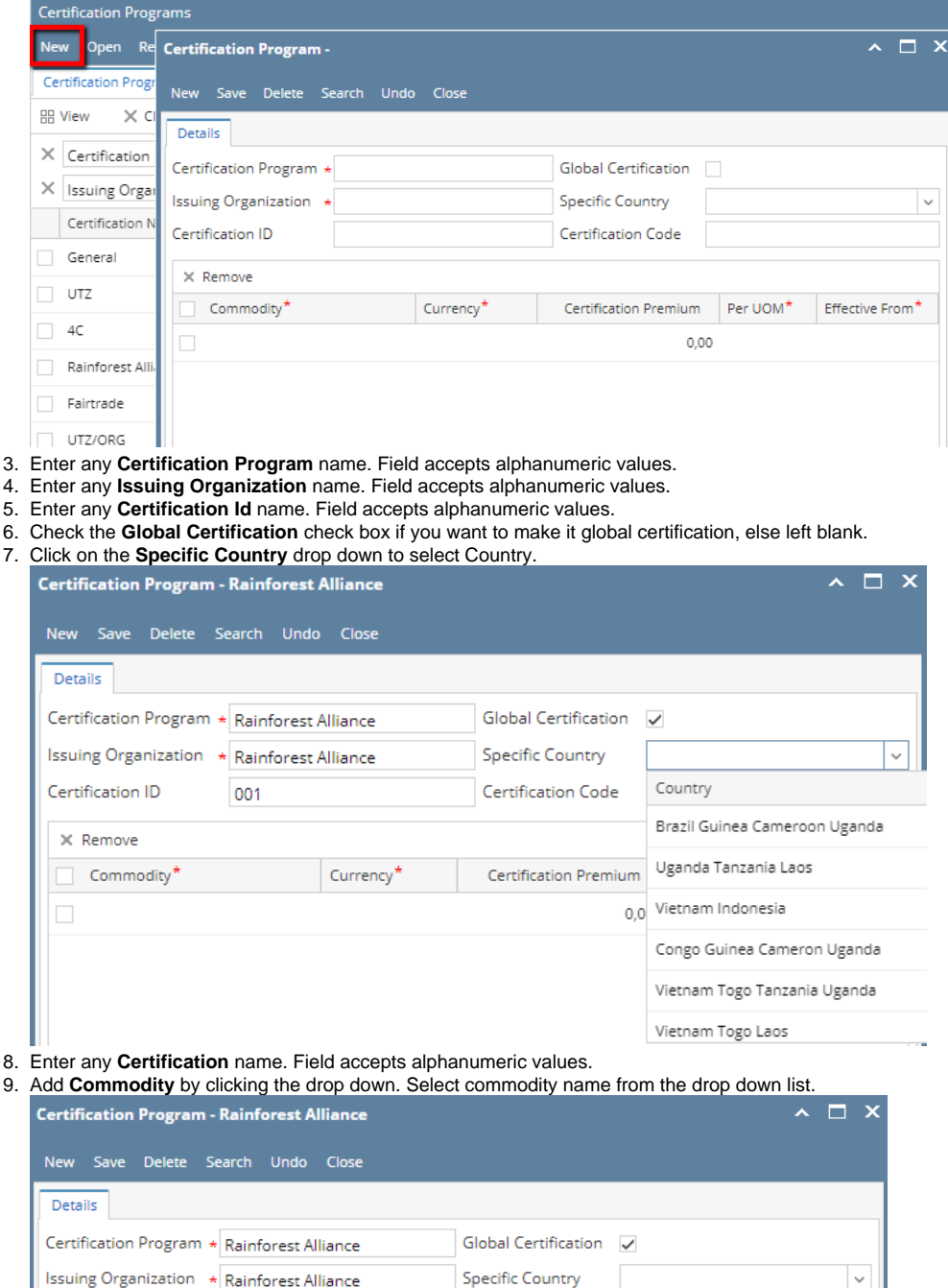

Issuing Organization \* Rainforest Alliance Certification ID 001 **Certification Code**  $X$  Remove Currency<sup>\*</sup> Certification Premium Per UOM\* Effective From\* Commodity<sup>1</sup> ✓  $0,00$  $\checkmark$ Commodity Description

Coffee

Tea

Coffee

Tea

10. Add **Currency** by clicking the drop down. Select currency from the drop down list.

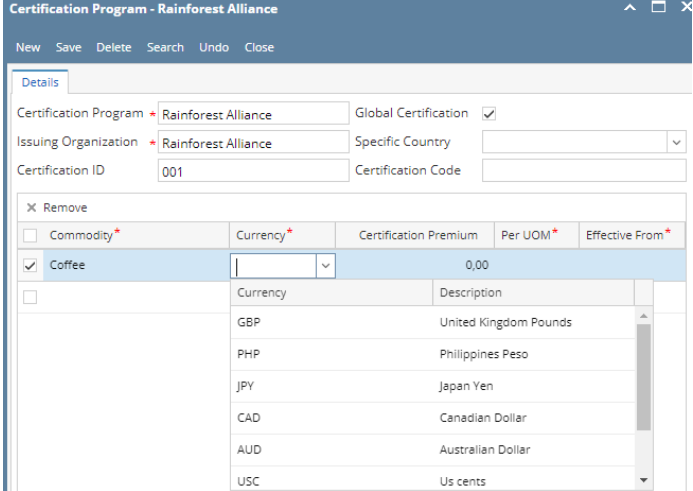

11. Enter any **Certification Premium** value. Field accepts numeric values.

12. Click on the **Per UOM** drop down to select Country.

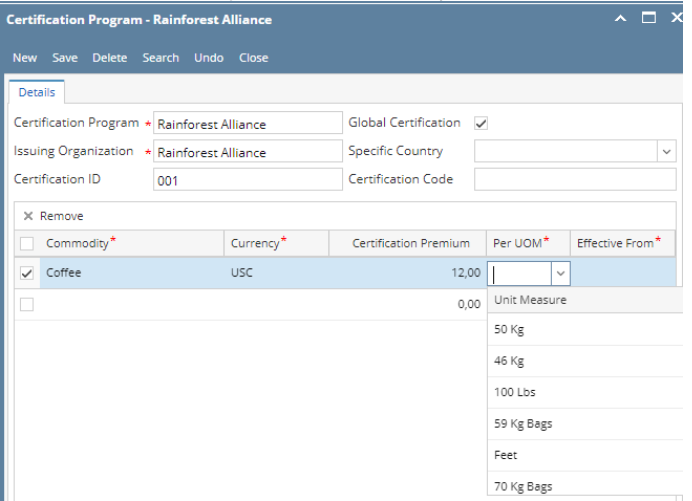

13. Add **Effective From** date clicking the calendar drop down. Select Date from the drop down list.

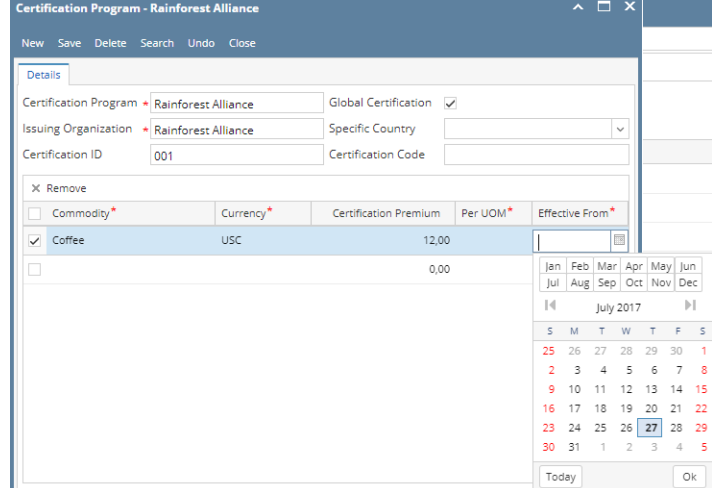

14. Click on Save